# Postavke ispisa - radni nalog

Zadnje ažurirano22/02/2024 3:35 pm CET

Postavke za ispis **Radnog naloga** uređujemo:

- u izborniku **Postavke organizacije > Ispisi**
- neposredno na dokumentu radni nalog

## **Ure**đ**ivanje radnog naloga u izborniku Postavke organizacije > Ispisi**

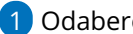

- 1 Odaberemo gumb **Postavke organizacije** .
- 2 Kliknemo na **Ispisi**.

3 Program otvori preglednik ispis na kojem odaberemo ispis **Radni**

**nalog**.

U postavkama ispisa radnog naloga uređujemo:

- **Opće postavke**
- **Zaglavlje**
- **Adresa**
- **Dodatni ispisi/klauzule**
- **Potpis**
- **Podnožje**
- **Terminologija i prijevodi**
- **Ostale postavke**

#### Podešavanja ispisa

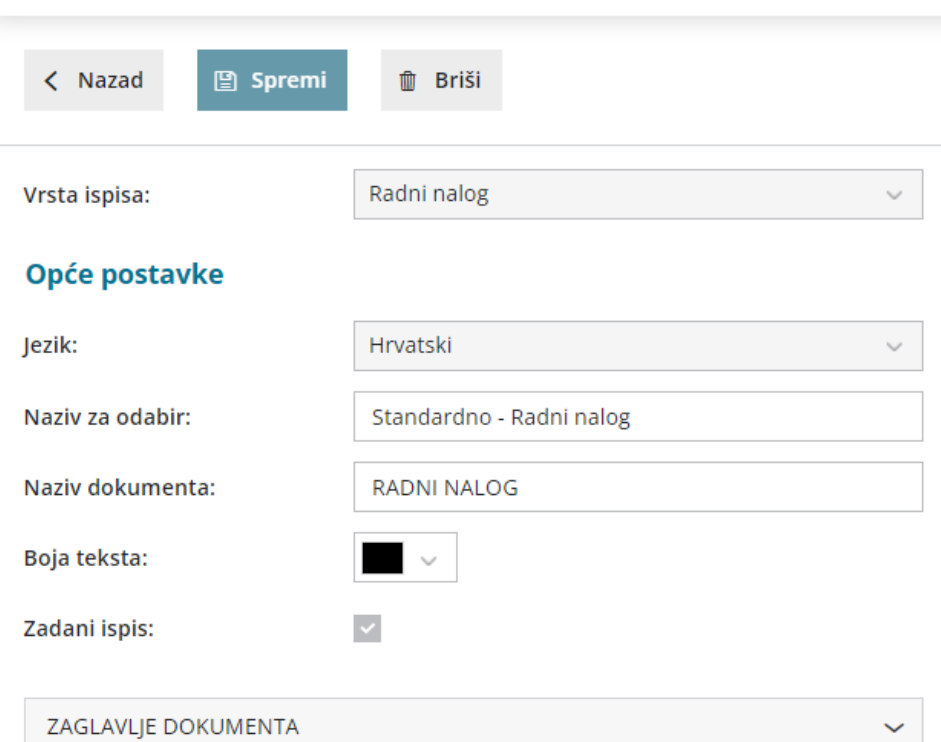

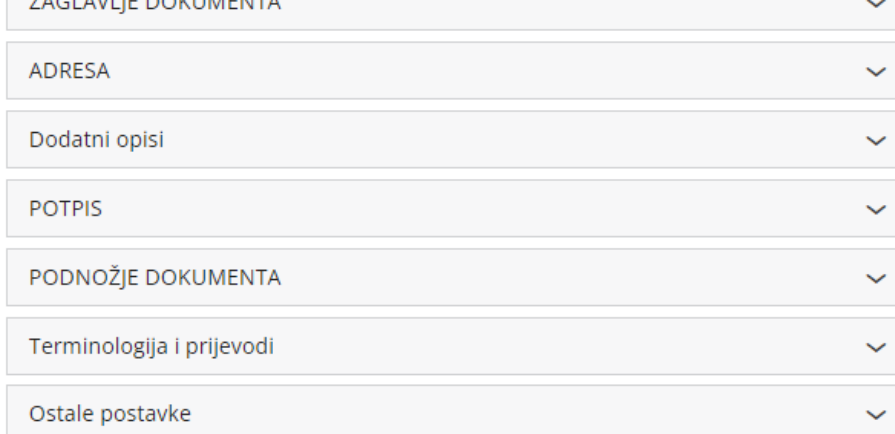

O uređivanju [standardnih](http://hr-minimax.knowledgeowl.com/help/postavke-ispisa---opce-postavke) postavki ispisa možete pročitati u Općim postavkama ispisa.

# **Ostale postavke**

Program Minimax nudi mogućnost da postavimo ostale postavke za ispis radnog naloga. Pojedine postavke uključimo tako da označimo kvadratić pored postavki:

**Ispis cijene -** kod ispisa dokumenta ispisati će se i prodajna cijena.

**Ispis web adrese Minimax -** na dnu otpremnice ispiše se web adresa www.minimax.hr

Svaku unesenu promjenu na ispisu možemo pregledati klikom na gumb **Osvježi**.

Ako promijenimo postavke ispisa radnog naloga, promjena će biti vidljiva na novim dokumentima.

Ako želimo da se promjena vidi i na potvrđenim dokumentima, moramo otkazati izdavanje tog dokumenta i ponovno ga ispostaviti. Prilikom ispisa program će poštivati nove postavke ispisa.

## **Ure**đ**ivanje ispisa radnog naloga direktno u dokumentu**

Postavke ispisa radnog naloga uređujemo klikom na karticu**Pretpregled radnog naloga.**

u izborniku **Poslovanje > Radni nalozi** prilikom **unosa radnog naloga**

Uređujemo postojeće postavke, ili klikom na **Novi ispis** pripremimo novi ispis radnog naloga.

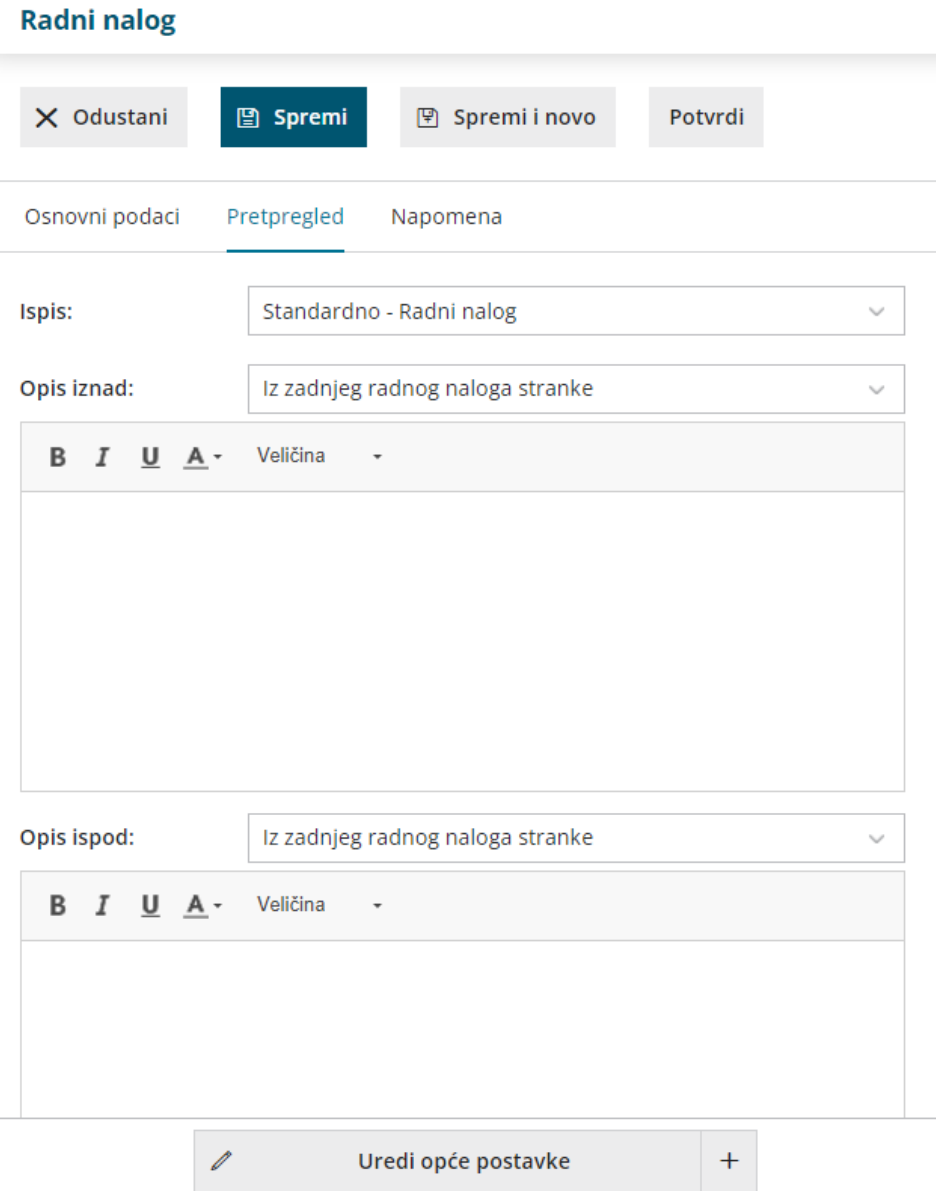